# **Release of Information**

\*\*\*\*\*Data sharing is the default setting in HMIS for new client data entered. It is imperative that every user know how to properly tag and upload the new universal ROI to protect the privacy and security of client data.

### **In this document:**

- General ROI information -What if the universal ROI is already uploaded? -How to tag the ROI -How to upload a copy of the ROI

## **General ROI information**

A release of information needs to be obtained and entered into HMIS for any client who's information is being entered into the system. All household members 18+ must sign (or give verbal consent) for their information to be entered. Any minor who's information is entered should be listed on the Head of Household's ROI. A ROI for every person entered into HMIS should be signed (or verbal consent granted), uploaded and tagged. Every ROI needs to uploaded to the ROI tab. If your client does not want their information shared outside of your agency please review guidance avilable for "locking down" a client's record.

**\_\_\_\_\_\_\_\_\_\_\_\_\_\_\_\_\_\_\_\_\_\_\_\_\_\_\_\_\_\_\_\_\_\_\_\_\_\_\_\_\_\_\_\_\_\_\_\_\_\_\_\_\_\_\_\_\_\_\_\_\_\_\_\_\_\_\_\_\_\_\_\_\_\_\_\_\_\_\_\_\_\_\_\_\_**

### **What if the universal ROI is already uploaded?**

Navigate (with EDA mode and Back date mode selected) to the ROI tab of your client's record.

Only one agency needs to complete, tag, and upload the universal release. If you see "1 Universal ROI" tagged in the ROI tab then you do not need to add another one. Instead, you will need to look to the uploaded ROI to review the client's specified preferences. If the universal ROI is tagged, but there is no ROI uploaded, you will need to upload the ROI. The result of the ROI uploaded and the ROI uploaded by the Uploaded

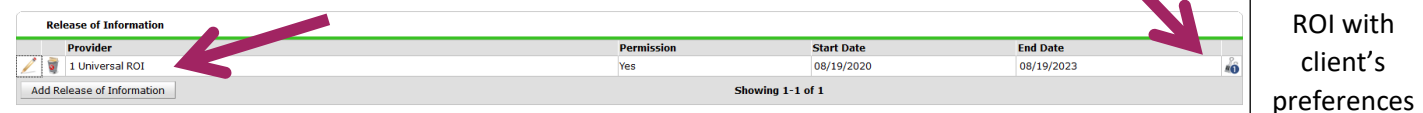

preferences

#### **Uploading the universal ROI**

If you do not see the universal ROI tagged or uploaded, you will need to do so.

Navigate (with EDA mode and Back date mode selected) to the ROI tab of your client's record.

Click "Add Release of Information" button and the ROI sub assessment will pop up.

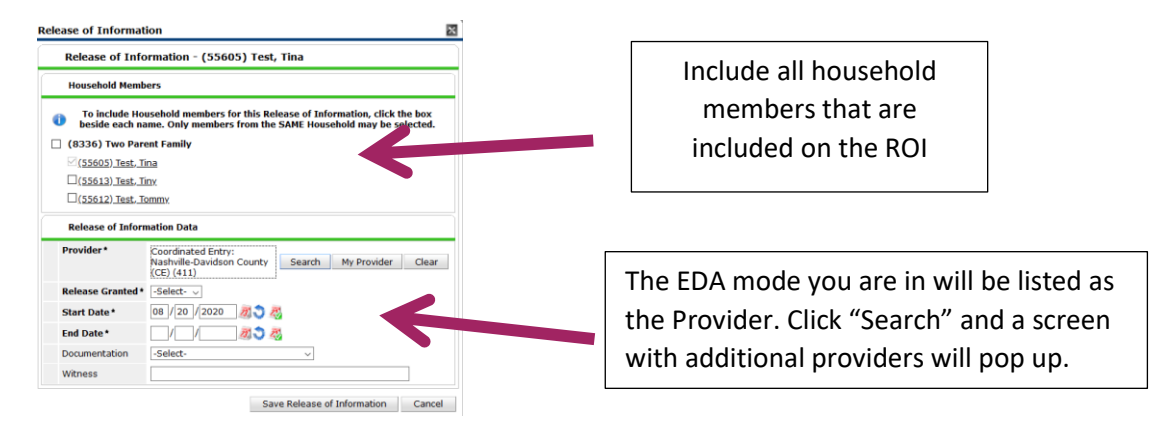

Click the green + button next to "1 Universal ROI" to add it to the other provider listed. This will make the ROI visible to any program or provider using HMIS.

The "1 Universal ROI" will show up at the bottom with the other Provider.

> Once both are listed, click the "Exit" button.

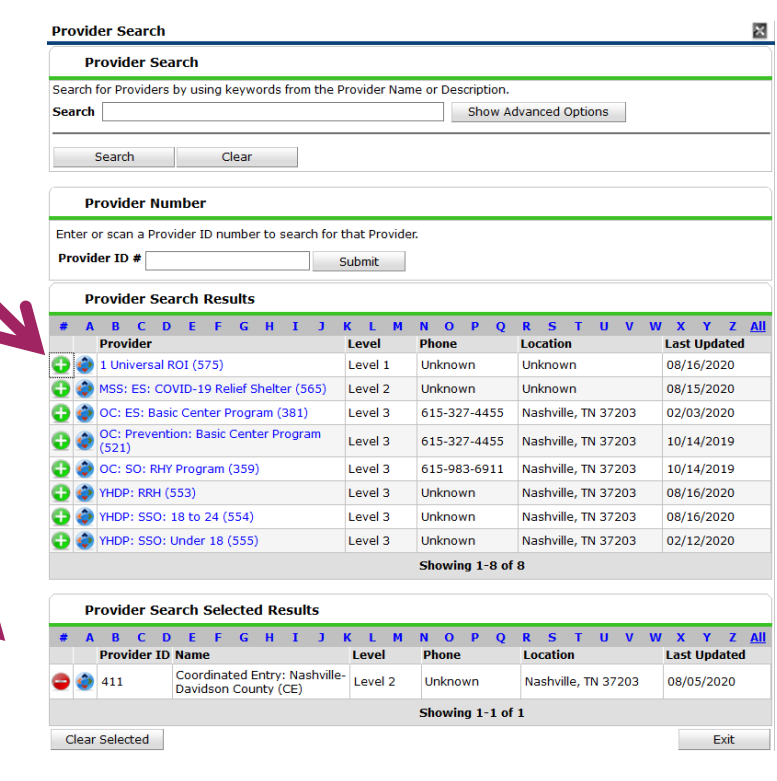

The Release of Information box will pop back up with the both providers listed. (See below)

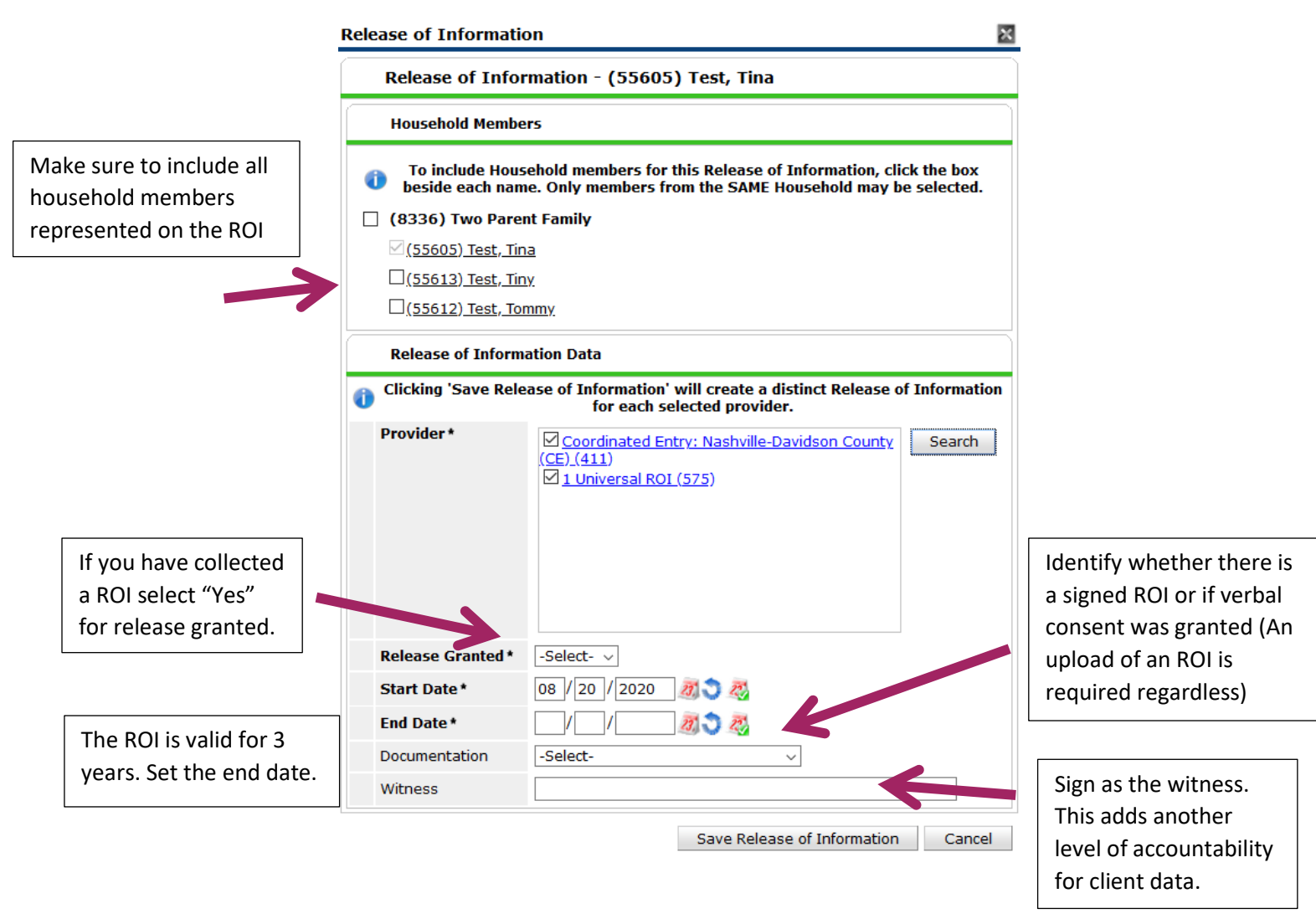

#### **Uploading the ROI**

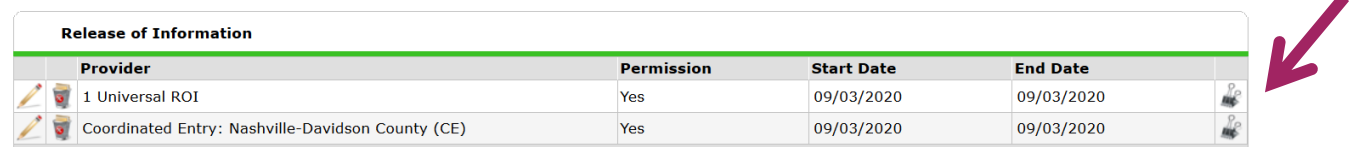

Whether you have collected a written signature or a verbal agreement you will upload it to the "1 Universal ROI" by clicking the binder clip icon on the right side.

If your client did not sign to share their information across agencies, you will not tag the Universal ROI. Look to guidance available on how to "lock down" a client's record so that their information isn't shared.